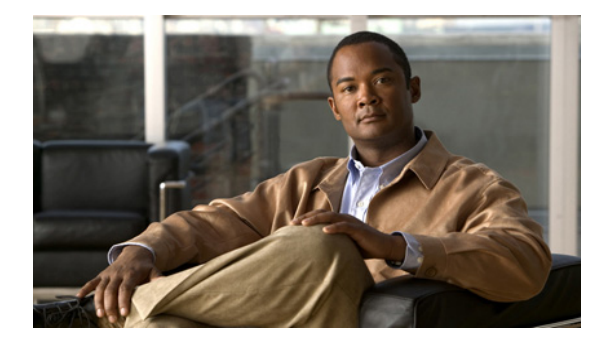

# **Release Notes for Cisco Agent Desktop 6.0(2)**

**Revised: October 20, 2008**

## **Contents**

These release notes discuss the following topics:

- [Introduction, page 1](#page-0-1)
- **•** [System Requirements, page 1](#page-0-0)
- [New and Changed Information, page 2](#page-1-0)
- **•** [Limitations and Workarounds, page 3](#page-2-0)
- **•** [Open Caveats, page 4](#page-3-0)
- **•** [Resolved Caveats, page 5](#page-4-0)
- **•** [Documentation Updates, page 5](#page-4-1)
- **•** [Obtaining Documentation, Obtaining Support, and Security Guidelines, page 10](#page-9-0)
- **•** [Documentation Feedback, page 10](#page-9-1)

## <span id="page-0-1"></span>**Introduction**

These release notes describe the new features for Cisco Agent Desktop version 6.0(2). These release notes also provide information that was unavailable at the time of release, including documentation changes and an additional open caveat found after the release in November 2004.

Use these release notes in conjunction with the Cisco Agent Desktop 6.0 documentation provided on the installation CD.

## <span id="page-0-0"></span>**System Requirements**

Cisco Agent Desktop 6.0(2) is supported with Cisco IP Contact Center (IPCC) Enterprise Edition 6.0.

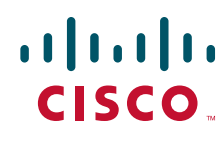

**Americas Headquarters: Cisco Systems, Inc., 170 West Tasman Drive, San Jose, CA 95134-1706 USA**

© 2008 Cisco Systems, Inc. All rights reserved. Produced in the U.S.A. © 2008 Calabrio, Inc. All rights reserved. Produced in the U.S.A.

## <span id="page-1-0"></span>**New and Changed Information**

### **Localization**

CAD 6.0(2) support the following languages:

- **•** Chinese (Simplified)
- **•** English
- **•** French
- **•** German
- **•** Italian
- **•** Japanese (Kanji)
- **•** Korean
- **•** Spanish

CAD 6.0(2) is supplied on two installation CDs: one for Western languages and one for Eastern languages. They are divided as follows:

- **•** Western: English, French, German, Italian, and Spanish
- **•** Eastern: Chinese, Japanese, and Korean

#### **Localization Details**

- **•** CAD services must be installed on machines using a US English operating system. CAD desktop applications can be installed on machines using a localized operating system.
- **•** Install Manager, the installation program, is in English for all language versions except for Japanese.
- **•** Cisco Agent Desktop and Cisco Supervisor Desktop have been localized for all languages.
- **•** The Cisco Desktop Administrator interface is in English only, but can be installed on a machine with a localized operating system to support data entry in that language.
- Help for Cisco Agent Desktop and Cisco Supervisor Desktop has been localized for all languages.
- **•** Help for CAD Configuration Setup has been localized only for Japanese.
- **•** Quick Reference Cards have been localized for all languages.
- **•** Desktop application user guides, the Installation Guide, and the Service Information manual are in English only.
- **•** Cisco IP Phone Agent has been localized for all languages except Chinese and Korean. The Japanese version uses single byte Katakana.

Ι

## <span id="page-2-0"></span>**Limitations and Workarounds**

## **Installation**

#### **Installing Desktop Applications on Japanese OS Machines**

If Cisco Desktop Administrator is installed on a machine with a Japanese operating system before Cisco Agent Desktop or Cisco Supervisor Desktop is installed on that machine, then the CAD Configuration Setup tool will be the English version. However, if Cisco Agent Desktop or Cisco Supervisor Desktop is installed first and then Cisco Desktop Administrator is installed, then the CAD Configuration Setup tool will be the Japanese version.

#### **Installing Desktop Applications on Platforms Running Windows XP Service Pack 2**

Windows XP Service Pack 2 has increased security features, including a firewall that is automatically enabled.

If you install CAD desktop applications on a machine running Windows XP with Service Pack 2, Install Manager must tell the firewall to allow the desktop applications to run without interference.

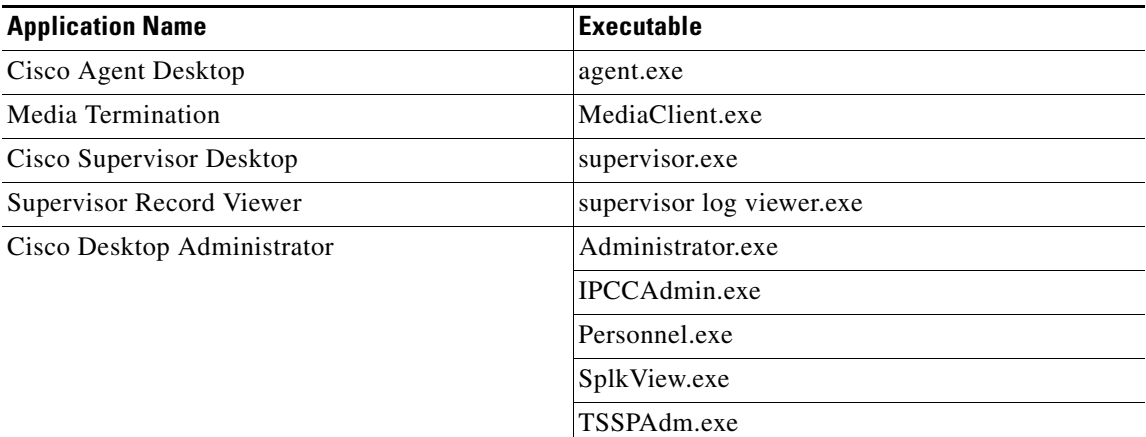

Install Manager automatically unblocks the following applications:

## **Silent Monitoring**

Desktop monitoring does not function with some NIC cards. The Intel PRO/100 and PRO/1000 NIC card series are unable to detect both voice packets and data packets in a multiple VLAN environment, which prevents desktop monitoring from functioning properly. These NIC cards do not fully support NDIS Promiscuous Mode settings.

A workaround solution is available from the Intel Technical Support website (Solution ID: CS-005897). Other solutions include:

- **•** [Using another type of NIC cards that is fully NDIS compliant. A procedure for testing if a NIC card](www.cisco.com/en/US/customer/products/sw/custcosw/ps427/prod_tech_notes_list.html)  [is fully NDIS compliant is available at this URL:](www.cisco.com/en/US/customer/products/sw/custcosw/ps427/prod_tech_notes_list.html) www.cisco.com/en/US/customer/products/sw/custcosw/ps427/prod\_tech\_notes\_list.html
- **•** Monitoring agents via a VoIP Monitor server.

### **Enterprise Data**

Enterprise Data cannot correctly display data passed to it by ICM that contains the pipe ( | ) character. ICM allows this character; Enterprise Data does not. The enterprise data may be truncated, or may not appear at all.

## **Cisco IP Phone Agent**

Cisco IP Phone Agent does not support Cisco Outbound Option.

Cisco IP Phone Agent is localized only for single byte Katakana, not double byte Kanji. As a result, enterprise data, reason codes, and wrapup data, which are configured in Cisco Desktop Administrator (on a localized OS) using Kanji will not display correctly on the IP phone.

A possible workaround is to configure the enterprise data, reason codes, and wrapup data in English.

## **CAD and ICM Upgrades**

CAD 6.0(2) works only with Cisco IPCC Enterprise Edition 6.0. To stage an upgrade, you may run CAD 4.4.1 or 4.6 while upgrading to IPCC Enterprise Edition 6.0, and then, when a stable system is verified, upgrade CAD to 6.0(2). Running previous versions of CAD with IPCC Enterprise Edition 6.0 is recommended only while staging upgrades.

### **CAD Services**

CAD services are not supported on servers that run non-US English language operating systems. They must be installed on servers with US English language operating systems.

## <span id="page-3-0"></span>**Open Caveats**

The following issues are open in Cisco Agent Desktop 6.0(2).

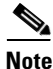

**Note** You can view more information and track individual CAD defects using the Cisco Bug Toolkit located at: [http://tools.cisco.com/Support/BugToolKit.](http://tools.cisco.com/Support/BugToolKit)

*Table 1 Open caveats for Cisco Agent Desktop 6.0(2)*

| <b>Identifier</b> | <b>Severity</b> | <b>Headline</b>                                                       |
|-------------------|-----------------|-----------------------------------------------------------------------|
| CSCee81343        | 3               | Incorrect agent login error when agent is not in any team             |
| CSCee96040        | 3               | Incorrect value listed for ANI on Agent Desktop                       |
| CSCee96071        | 3               | Incorrect value of Customer Number in Callback Screen on Agt. Desktop |
| <b>CSCsa20595</b> | 3               | CAD does not show on the task bar after starting.                     |
| CSCsa20596        | 3               | Slider bar in CAD for media termination volume does not work.         |
| CSCsa20597        | 3               | The database backup script does not work with long filenames.         |

Ι

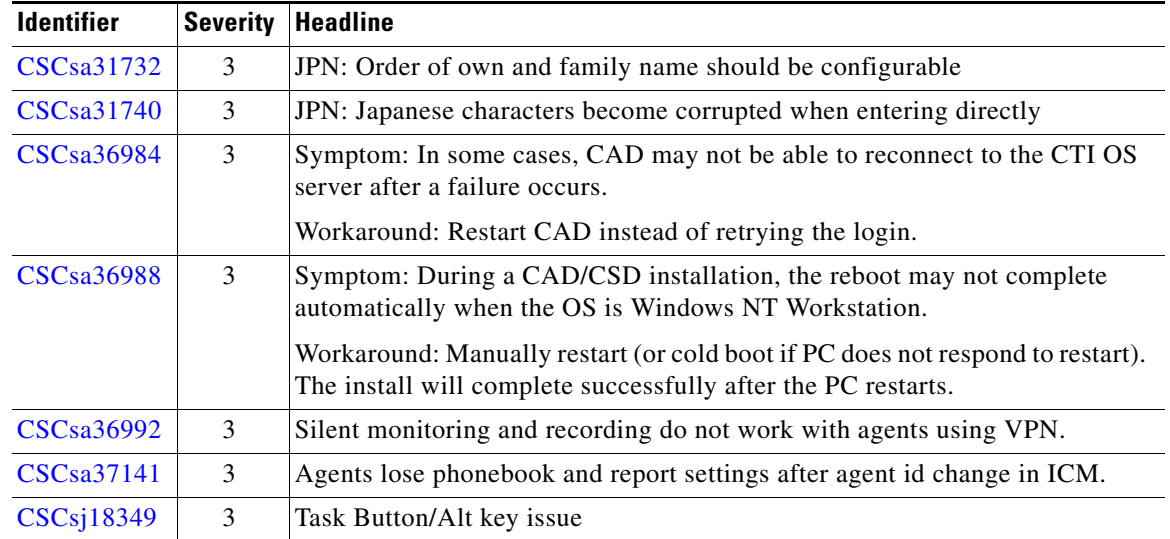

#### *Table 1 Open caveats for Cisco Agent Desktop 6.0(2)*

## <span id="page-4-0"></span>**Resolved Caveats**

The following issues have been resolved in Cisco Agent Desktop 6.0(2).

S.

**Note** You can view more information and track individual CAD defects using the Cisco Bug Toolkit located at:<http://tools.cisco.com/Support/BugToolKit>.

*Table 2 Resolved caveats for Cisco Agent Desktop 6.0(2)*

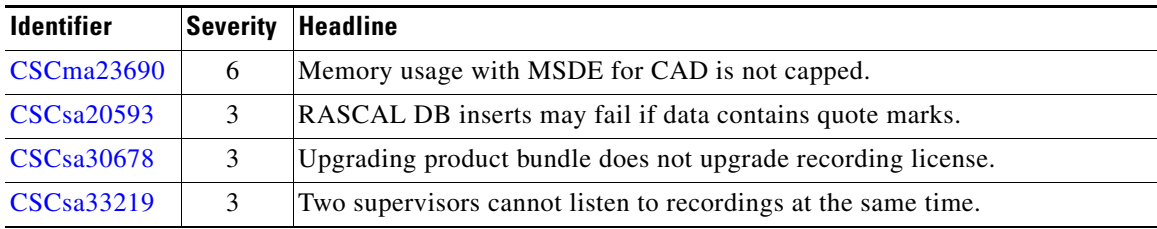

# <span id="page-4-1"></span>**Documentation Updates**

 $\Gamma$ 

This section provides documentation changes that were unavailable when the Cisco Agent Desktop release 6.0 documentation suite was released.

The following table lists the document that is affected, the pages of the document on which the changes appear, and the revision date.

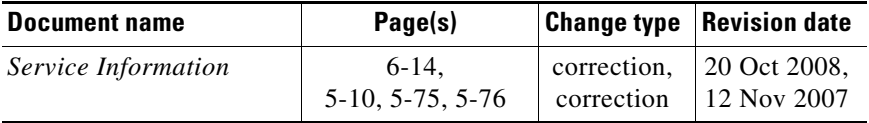

### **Service Information**

#### **Troubleshooting (Chapter 6)**

Chapter 6 contains a procedure that describes how to recover the Directory Services database. This procedure is missing a step.

The incorrect version of the procedure is as follows.

To recover the Directory Services database (Method 2):

- **Step 1** On the PC hosting the database, stop the Cisco LDAP Monitor service.
- **Step 2** Open a command window.
- **Step 3** Change directories to ...Cisco\Desktop\bin (the drive and exact location of this directory depends on where the services were installed).
- **Step 4** In the ...Cisco\Desktop\bin directory, type the command: slapcat -f slapd.conf -l backup.ldif -c and press **Enter**.
- **Step 5** Rename the existing folder ...Cisco\Desktop\database to ...Cisco\Desktop\old\_database.
- **Step 6** Create a new folder called Cisco\Desktop\database.
- **Step 7** Copy **DB\_CONFIG** and all files with a **.dat** extension from the old\_database folder to the database folder.
- **Step 8** Open a command window.
- **Step 9** Change directories to ...Cisco\Desktop\bin (the drive and exact location of this directory depends on where the services were installed).
- **Step 10** In the ...Cisco\Desktop\bin directory, type the command: slapadd -f slapd.conf -l backup.ldif -c and press **Enter**.
- **Step 11** Type **exit** and press **Enter** to close the DOS window.
- **Step 12** Restart the Cisco LDAP Monitor service.

The correct version of the procedure is as follows.

To recover the Directory Services database (Method 2):

- **Step 1** On the PC hosting the database, stop the Cisco LDAP Monitor service.
- **Step 2** Open a command window.
- **Step 3** Change directories to ...Cisco\Desktop\bin (the drive and exact location of this directory depends on where the services were installed).
- **Step 4** In the ...Cisco\Desktop\bin directory, type the command: slapcat -f slapd.conf -l backup.ldif -c and press **Enter**.
- **Step 5** Rename the existing folder ...Cisco\Desktop\database to ...Cisco\Desktop\old\_database.
- **Step 6** Create a new folder called Cisco\Desktop\database.

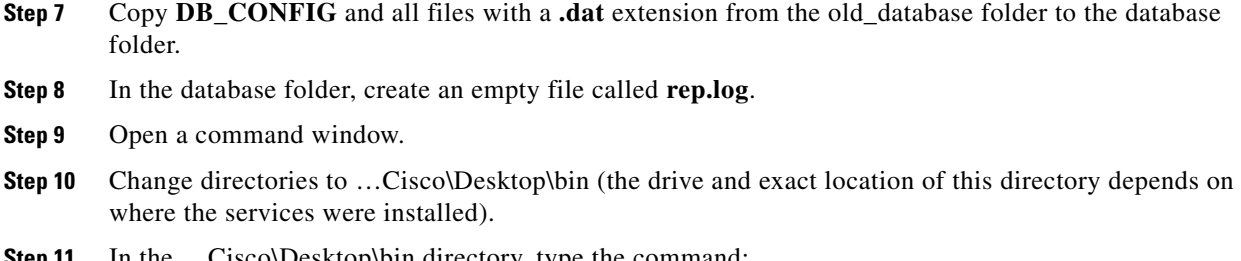

- **Step 11** In the …Cisco\Desktop\bin directory, type the command: slapadd -f slapd.conf -l backup.ldif -c and press **Enter**.
- **Step 12** Type **exit** and press **Enter** to close the DOS window.
- **Step 13** Restart the Cisco LDAP Monitor service.

#### **Error Codes (Chapter 5)**

 $\Gamma$ 

Chapter 5 contains three error code descriptions that refer to DSBrowser, which is no longer available in CAD as of release 6.0(1). The two tables below list the original and corrected error code descriptions.

[Table 3](#page-6-0) lists the original descriptions of the three error codes.

|                 | <b>Error No. Description</b> |                                                                                                    |
|-----------------|------------------------------|----------------------------------------------------------------------------------------------------|
| <b>ASL10002</b> | Text:                        | The state [state] was not found in the transition map.                                                                                                    |
|                 | Type:                        | Informational                                                                                                    |
|                 | Description:                 | The state [state] was not found in an internal map.                                                                                                    |
|                 | Action:                      | Using DSB rowser, check whether the state is defined in LDAP under<br>Application Data, Supported States and Application Data, Transition [state].<br>There could be some setup errors in LDAP. |

<span id="page-6-0"></span>*Table 3 Original error code descriptions*

H.

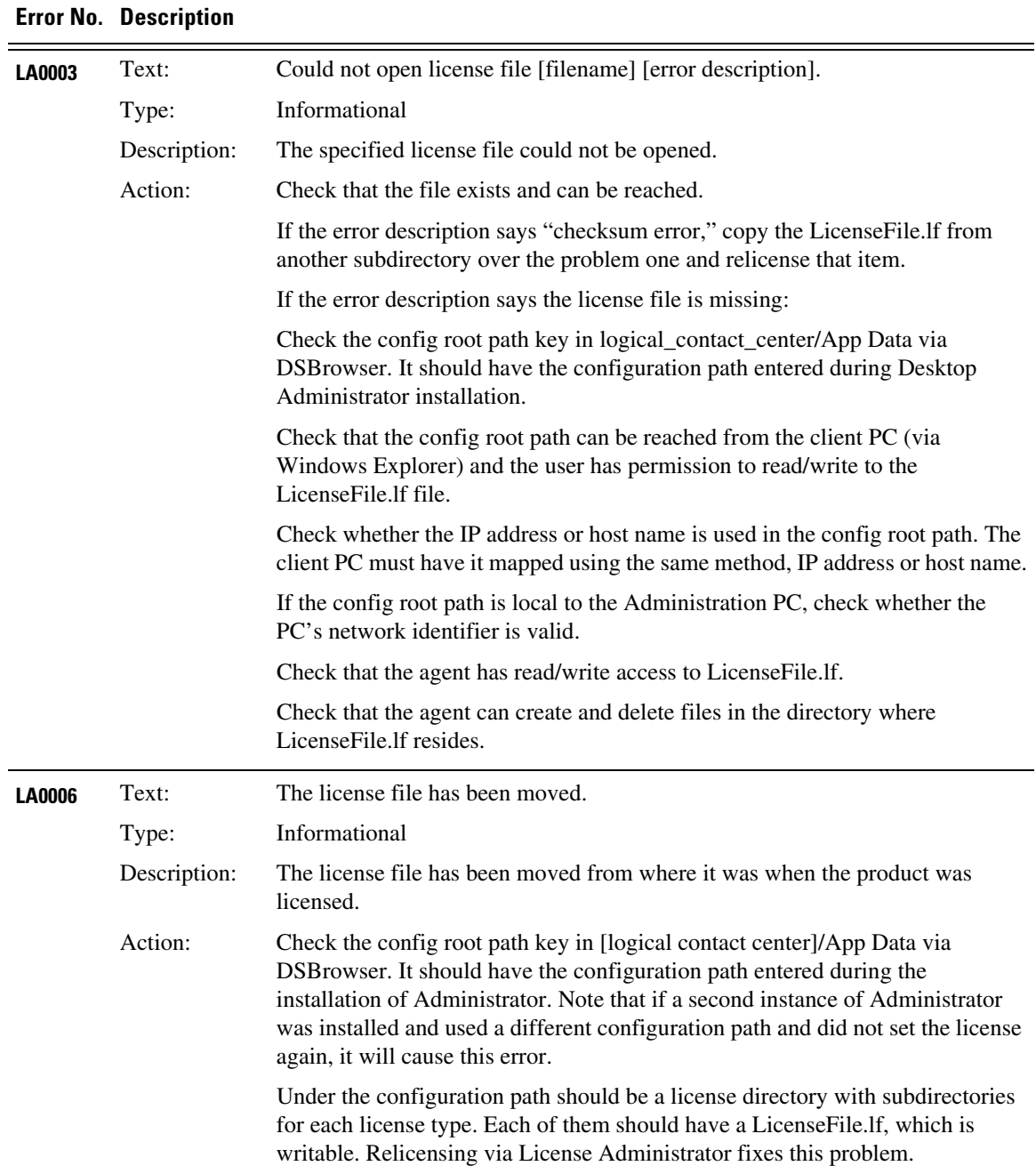

 $\mathbf l$ 

 $\mathsf I$ 

#### *Table 3 Original error code descriptions*

a l

[Table 4](#page-8-0) lists the corrected descriptions of the three error codes.

| Error No.             | <b>Description</b> |                                                                                                    |
|-----------------------|--------------------|----------------------------------------------------------------------------------------------------|
| <b>ASL10002</b> Text: |                    | The state [state] was not found in the transition map.                                                                                                    |
|                       | Type:              | Informational                                                                                                    |
|                       | Description:       | The state [state] was not found in an internal map.                                                                                                    |
|                       | Action:            | LDAP may have setup errors. The specific state may not be defined in LDAP<br>under Application Data, Supported States or Application Data,<br>Transition [state].                                            |
| <b>LA0003</b>         | Text:              | Could not open license file [filename] [error description].                                                                                                    |
|                       | Type:              | Informational                                                                                                    |
|                       |                    | Description: The specified license file could not be opened.                                                                                                    |
|                       | Action:            | Verify that the license file exists and that it can be reached.                                                                                                    |
|                       |                    | If the error description indicates a checksum error, replace the corrupted<br>license file with a copy of LicenseFile. If from another directory, then<br>relicense the item.                                |
|                       |                    | If the error description indicates that the license file is missing, complete the<br>following steps.                                                                                                    |
|                       |                    | 1. Verify that LDAP has the correct config root path key in<br>logical_contact_center/App Data. The key should have the<br>configuration path that was entered during Desktop Administrator<br>installation. |
|                       |                    | 2. Verify that the config root path can be reached from the client PC (via<br>Windows Explorer).                                                                                                    |
|                       |                    | Verify that the same type of identification (IP address or host name) was<br>3.<br>used in the config root path and client PC mapping.                                                                       |
|                       |                    | 4. If the config root path is local to the Administration PC, verify that the<br>PC's network identifier is valid.                                                                                           |
|                       |                    | Verify that the agent has read/write access to LicenseFile.lf.<br>5.                                                                                                    |
|                       |                    | Verify that the agent can create and delete files in the directory that<br>6.<br>contains LicenseFile.lf.                                                                                                    |

<span id="page-8-0"></span>*Table 4 Corrected error code descriptions*

 $\mathbf{I}$ 

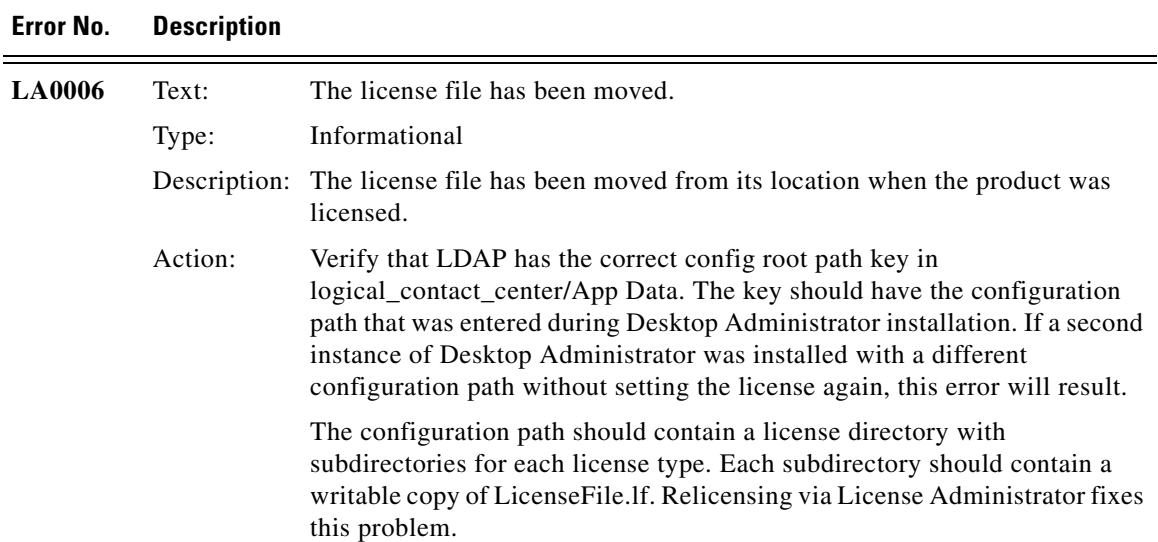

#### *Table 4 Corrected error code descriptions*

## <span id="page-9-0"></span>**Obtaining Documentation, Obtaining Support, and Security Guidelines**

For information on obtaining documentation, obtaining support, security guidelines, and also recommended aliases and general Cisco documents, see the monthly *What's New in Cisco Product Documentation*, which also lists all new and revised Cisco technical documentation, at:

<http://www.cisco.com/en/US/docs/general/whatsnew/whatsnew.html>

### <span id="page-9-1"></span>**Documentation Feedback**

You can provide comments about this document by sending email to the following address: [ccbu\\_docfeedback@cisco.com](mailto:ccbu_docfeedback@cisco.com)

ן

We appreciate your comments.